# Configurazione della VPN ad accesso remoto AnyConnect su FTD  $\overline{\phantom{a}}$

# Sommario

Introduzione **Prerequisiti Requisiti** Componenti usati Premesse **Configurazione** 1. Prerequisiti a) Importare il certificato SSL c) Creare un pool di indirizzi per gli utenti VPN d) Crea profilo XML e) Caricamento di immagini AnyConnect 2. Configurazione guidata Accesso remoto **Connessione** Limitazioni Considerazioni sulla sicurezza a) Attivare uRPF b) Abilitare la connessione a syst allow-vpn Option Informazioni correlate

# Introduzione

Questo documento descrive una configurazione per AnyConnect Remote Access VPN su FTD.

# **Prerequisiti**

## Requisiti

Cisco raccomanda la conoscenza dei seguenti argomenti:

- Conoscenze base di VPN, TLS e IKEv2
- Autenticazione di base, autorizzazione e accounting (AAA) e conoscenza RADIUS
- Esperienza con Firepower Management Center

## Componenti usati

Le informazioni fornite in questo documento si basano sulle seguenti versioni software e hardware:

 $\cdot$  Cisco FTD 7.2.0

- $\cdot$  Cisco FMC 7.2.1
- AnyConnect 4.10

Le informazioni discusse in questo documento fanno riferimento a dispositivi usati in uno specifico ambiente di emulazione. Su tutti i dispositivi menzionati nel documento la configurazione è stata ripristinata ai valori predefiniti. Se la rete è operativa, valutare attentamente eventuali conseguenze derivanti dall'uso dei comandi.

## Premesse

Questo documento offre un esempio di configurazione per Firepower Threat Defense (FTD) versione 7.2.0 e successive, che consente alla VPN ad accesso remoto di utilizzare Transport Layer Security (TLS) e Internet Key Exchange versione 2 (IKEv2). Come client, è possibile usare Cisco AnyConnect, che è supportato su più piattaforme.

# **Configurazione**

## 1. Prerequisiti

Per eseguire la procedura guidata Accesso remoto in Firepower Management Center:

- Crea un certificato utilizzato per l'autenticazione del server.
- Configurare il server RADIUS o LDAP per l'autenticazione utente.
- Crea pool di indirizzi per gli utenti VPN.
- Caricare immagini AnyConnect per piattaforme diverse.

### a) Importare il certificato SSL

I certificati sono essenziali quando si configura AnyConnect. Il certificato deve avere l'estensione Nome alternativo soggetto con nome DNS e/o indirizzo IP per evitare errori nei browser Web.

Nota: solo gli utenti Cisco registrati possono accedere agli strumenti interni e alle informazioni sui bug.

Esistono limitazioni per la registrazione manuale dei certificati:

- Nel FTD è necessario il certificato CA prima di generare il CSR.

- Se la CSR viene generata esternamente, il metodo manuale non riesce, è necessario utilizzare un metodo diverso (PKCS12).

Esistono diversi metodi per ottenere un certificato su un accessorio FTD, ma quello più semplice e sicuro consiste nel creare una richiesta di firma del certificato (CSR), firmarla con un'Autorità di certificazione (CA) e quindi importare un certificato rilasciato per la chiave pubblica, presente in CSR. A tale scopo, eseguire la procedura seguente:

• Vai a Objects **> Object Management > PKI > Cert Enrollment**,fare clic su **Aggiungi registrazione** certificato.

## **Add Cert Enrollment**

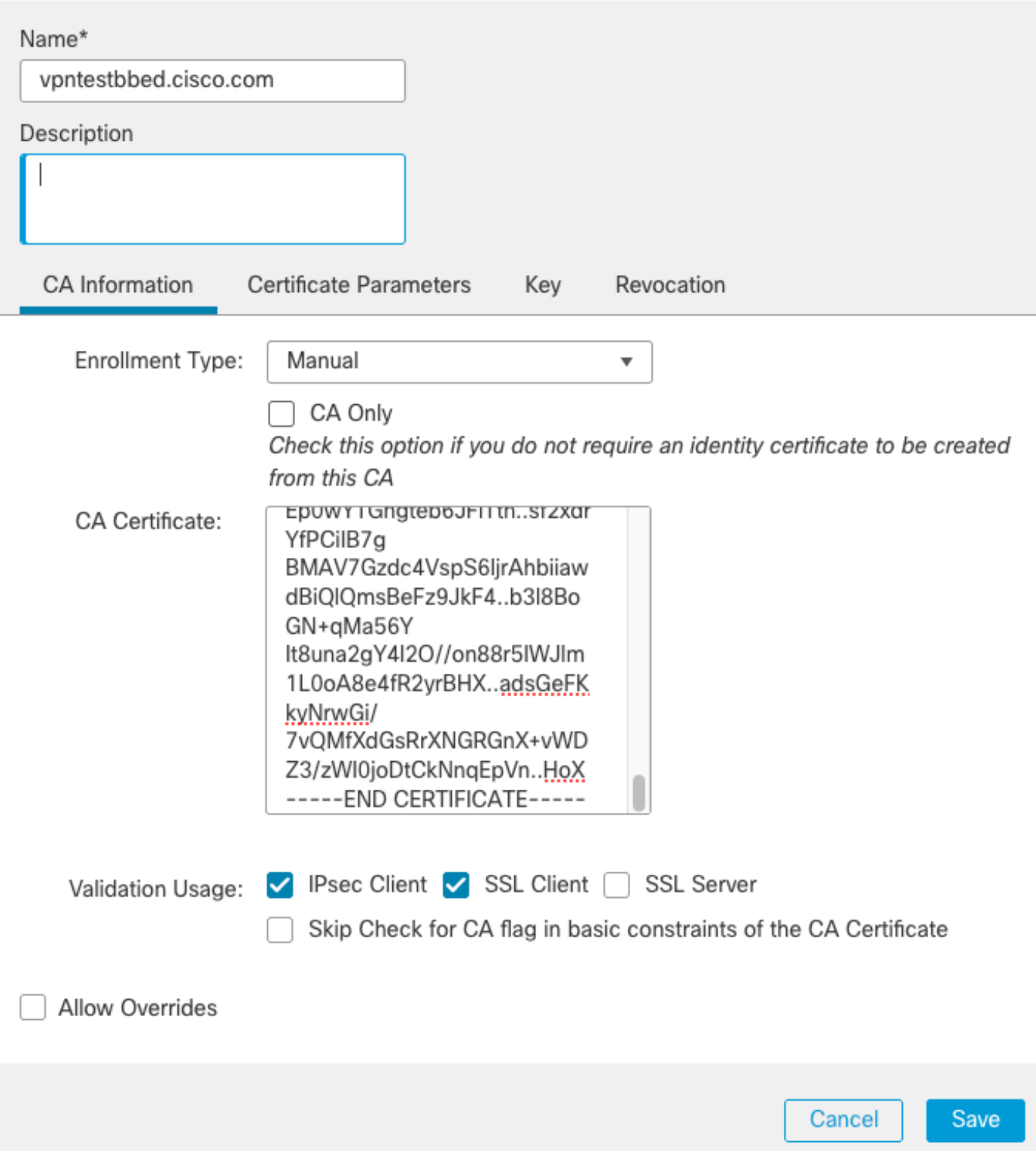

- Seleziona Enrollment Type e incollare il certificato dell'autorità di certificazione (il certificato utilizzato per firmare il CSR).
- Quindi andare alla seconda scheda e selezionare  $\text{c}_{\text{ustom}}$  FQDN e compilare tutti i campi necessari, ad esempio:

Ø

## **Add Cert Enrollment**

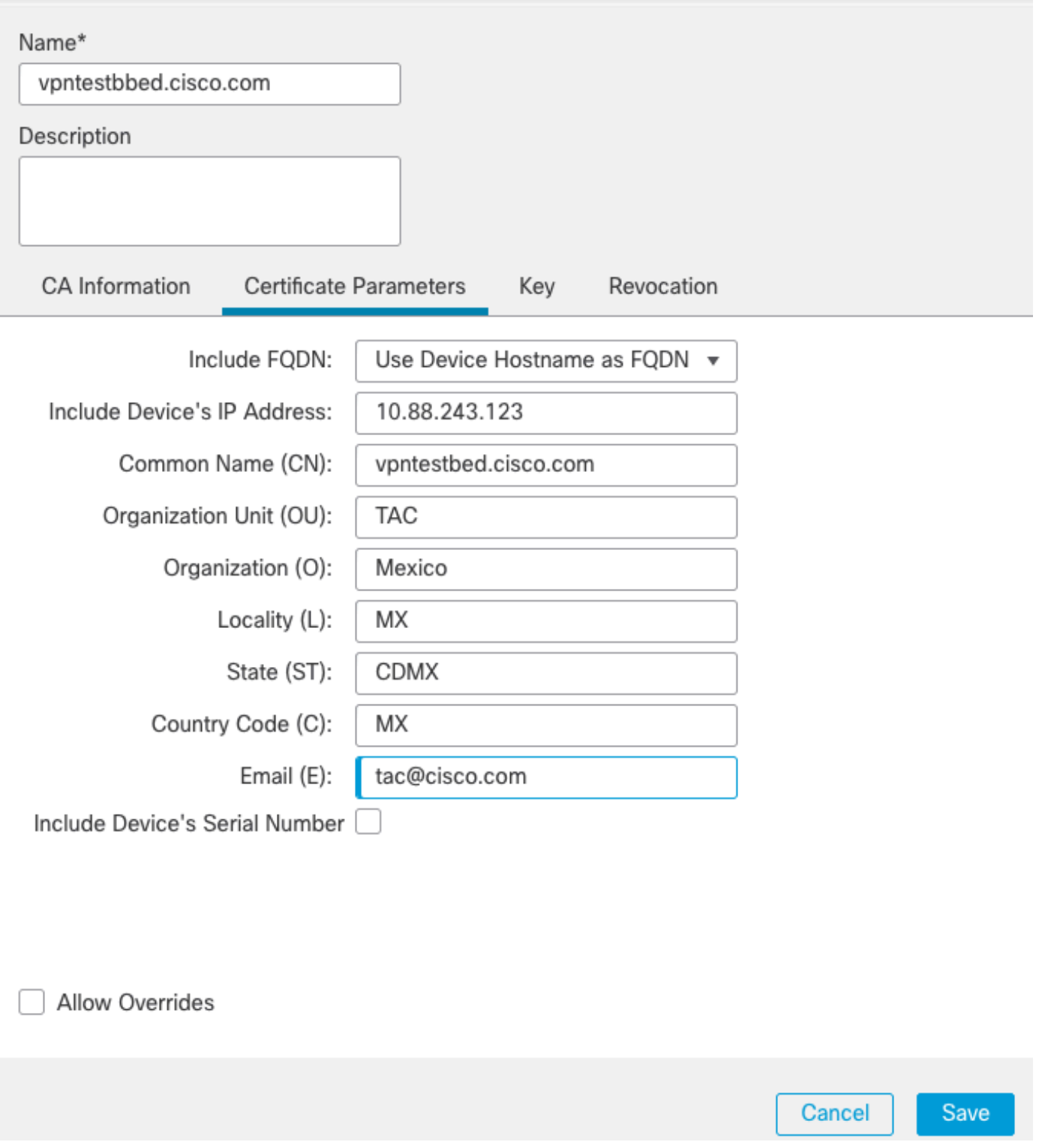

- $\bullet$  Nella terza scheda, selezionare  $\kappa$ ey  $\text{\tiny{Type}},$  scegliere nome e dimensioni. Per RSA, il valore minimo è 2048 bit.
- Fare clic su Save (Salva) e andare a Devices > Certificates > Add > New Certificate.
- Quindi selezionare Devicee al di sotto Cert Enrollment selezionare il trust point appena creato, fare ●clic su Add:

Q

## **Add New Certificate**

Add a new certificate to the device using cert enrollment object which is used to generate CA and identify certificate.

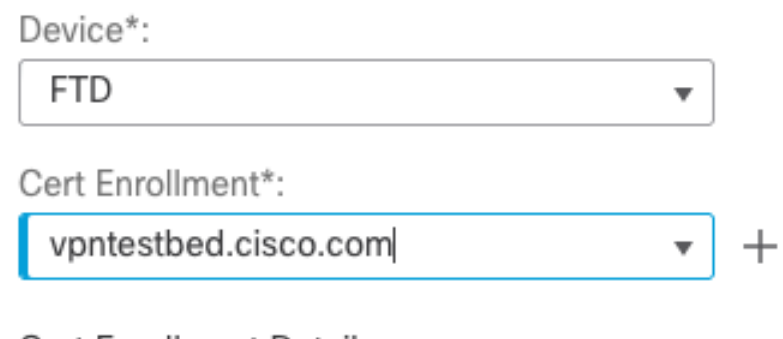

Cert Enrollment Details:

Name:

vpntestbed.cisco.com

- In seguito, accanto al nome del trust point, fare clic sul collegamento <sup>en</sup> icona, quindi Yese quindi copiare CSR in CA e firmarlo. Gli attributi del certificato devono essere uguali a quelli di un server HTTPS normale.
- Dopo aver ricevuto il certificato da CA in formato base64, selezionarlo dal disco e fare clic su Import. Se l'operazione ha esito positivo, sarà possibile visualizzare:

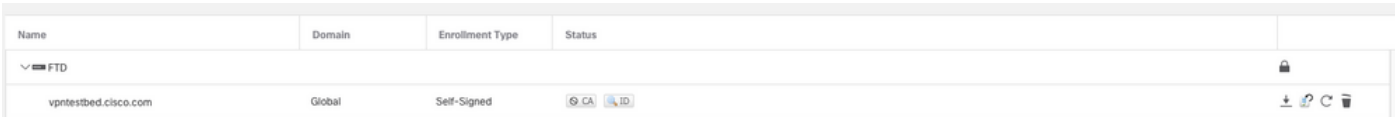

#### b) Configurazione del server RADIUS

- Vai a **Objects > Object Management > RADIUS Server Group > Add RADIUS Server Grou**p.
- Immettere il nome e aggiungere l'indirizzo IP insieme al segreto condiviso, fare clic su save:

## IP Address/Hostname:\*

192.168.20.7

Configure DNS at Threat Defense Platform Settings to resolve hostname

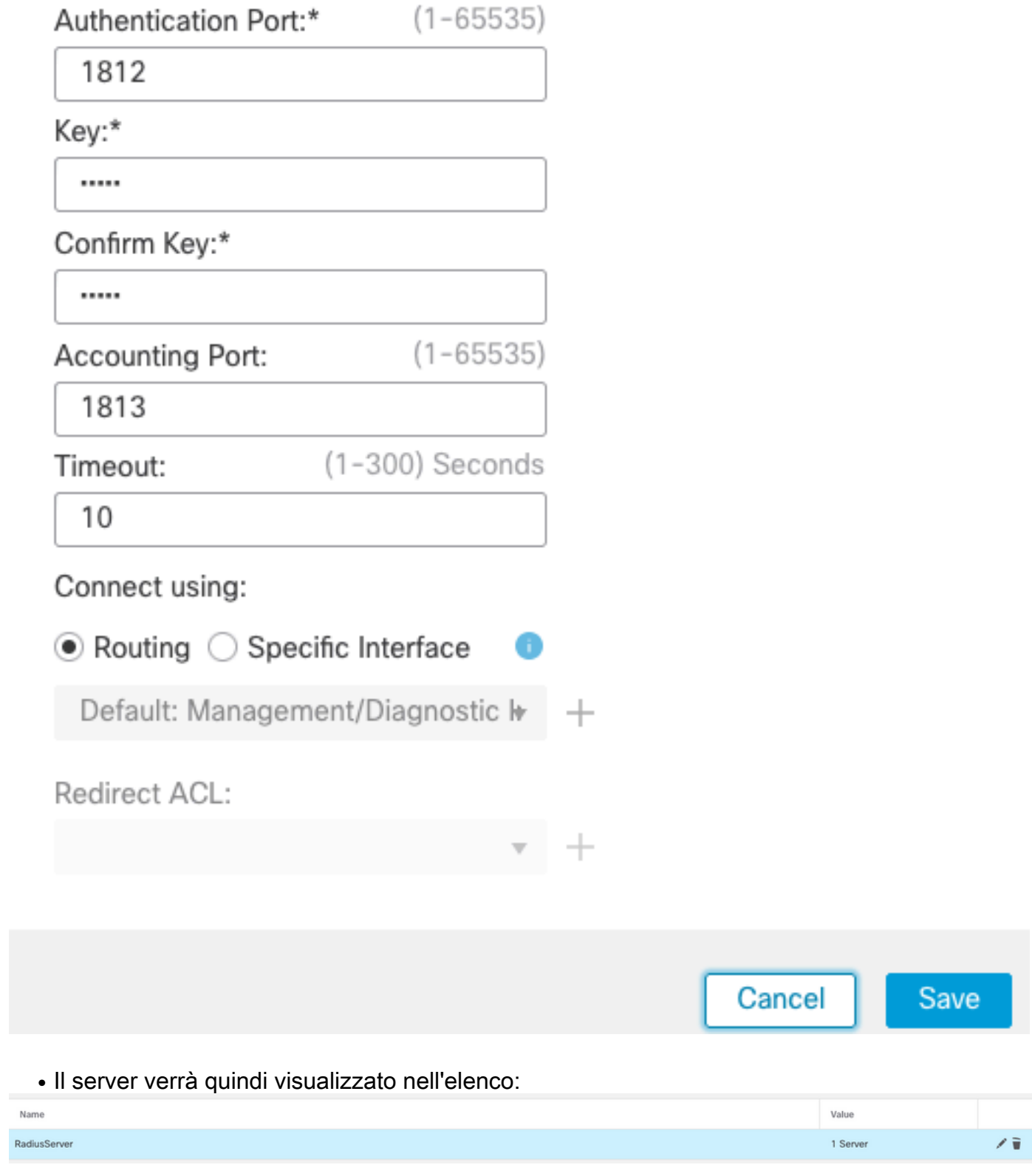

c) Creare un pool di indirizzi per gli utenti VPN

- Vai a **Objects > Object Management > Address Pools > Add IPv4 Pools**.
- Inserire il nome e l'intervallo, maschera non è necessaria:

Name\*

vpn\_pool

IPv4 Address Range\*

10.72.1.1-10.72.1.150

Format: ipaddr-ipaddr e.g., 10.72.1.1-10.72.1.150

Mask

Specify a netmask in X.X.X.X format

Description

Allow Overrides

Configure device overrides in the address pool object to avoid IP address conflicts in case of object is shared across multiple devices

▶ Override (0)

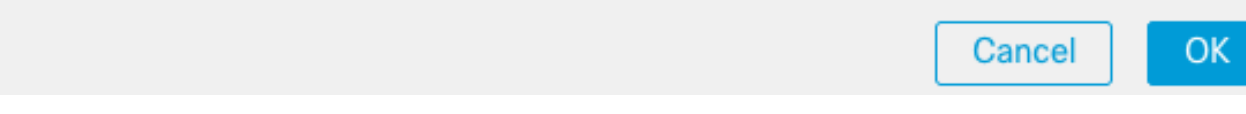

 $\Box$ 

 $\times$ 

### d) Crea profilo XML

- Scaricare l'Editor di profili dal sito Cisco e aprirlo.
- Vai a Server List > Add...
- Inserire il nome visualizzato e il nome di dominio completo. Nell'elenco dei server sono visualizzate le voci seguenti:

AnyConnect Profile Editor - VPN

en and

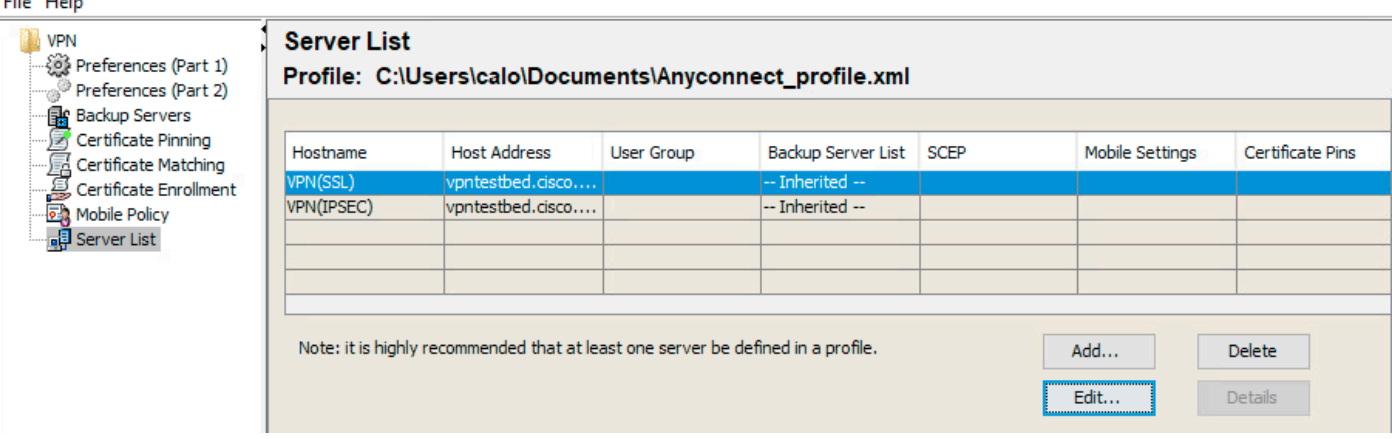

● Clic OKe **File** > **Save as...** 

## e) Caricamento di immagini AnyConnect

- Scaricare le immagini pkg dal sito Cisco.
- Vai a Objects > Object Management > VPN > AnyConnect File > Add AnyConnect File.
- Digitare il nome e selezionare il file PKG dal disco, quindi fare clic su Save:

 $\overline{2}$ 

# **Edit AnyConnect File**

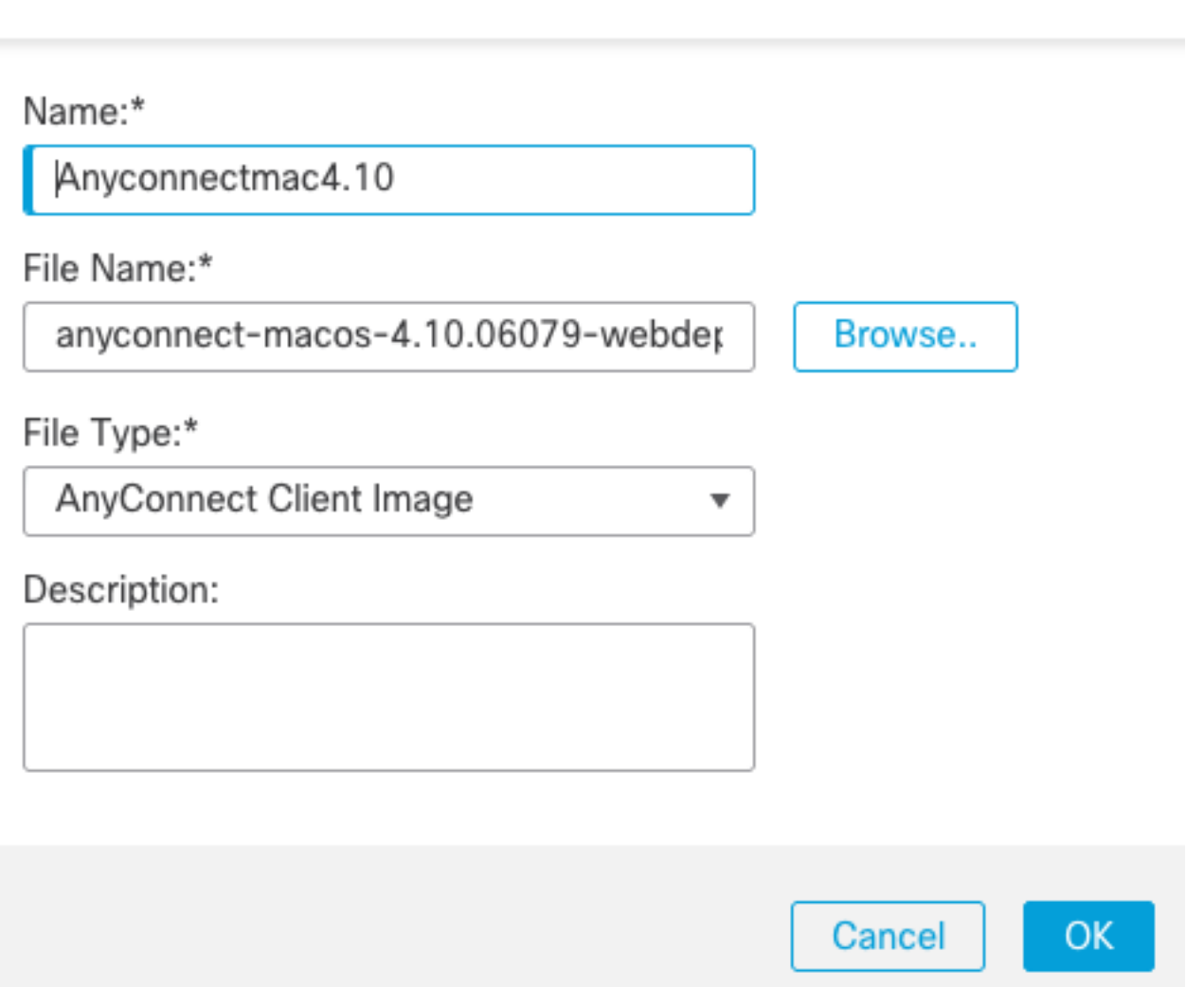

• Aggiungi altri pacchetti in base alle tue esigenze.

## 2. Configurazione guidata Accesso remoto

- Vai a Devices > VPN > Remote Access > Add a new configuration.
- Assegnare un nome al profilo e selezionare il dispositivo FTD:

### **Targeted Devices and Protocols**

This wizard will guide you through the required minimal steps to configure the Remote Access VPN policy with a new user-defined connection profile.

Name:\*

Anyconnect\_RA

Description:

**VPN Protocols:** 

 $\vee$  SSL

Psec-IKEv2

**Targeted Devices:** 

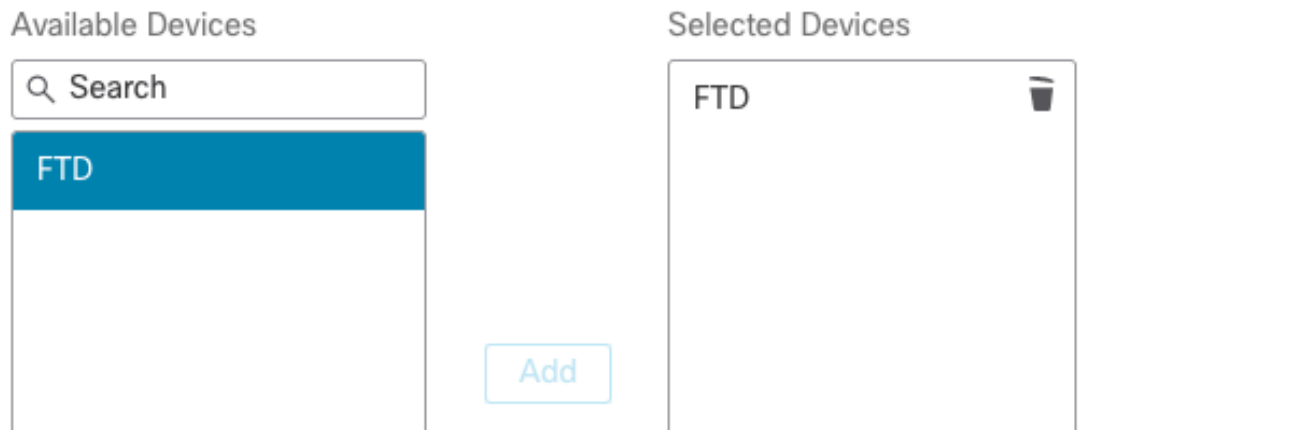

. Nel passo Profilo connessione digitare Connection Profile Name, selezionare il Authentication Server e Address Pools creato in precedenza:

#### **Connection Profile:**

Connection Profiles specify the tunnel group policies for a VPN connection. These policies pertain to creating the tunnel itself, how AAA is accomplished and how addresses are assigned. They also include user attributes, which are defined in group policies.

. . . .

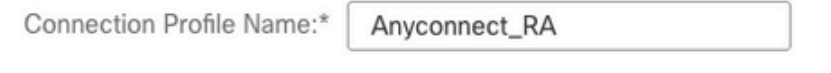

This name is configured as a connection alias, it can be used to connect to the VPN gateway

#### Authentication, Authorization & Accounting (AAA):

Specify the method of authentication (AAA, certificates or both), and the AAA servers that will be used for VPN connections.

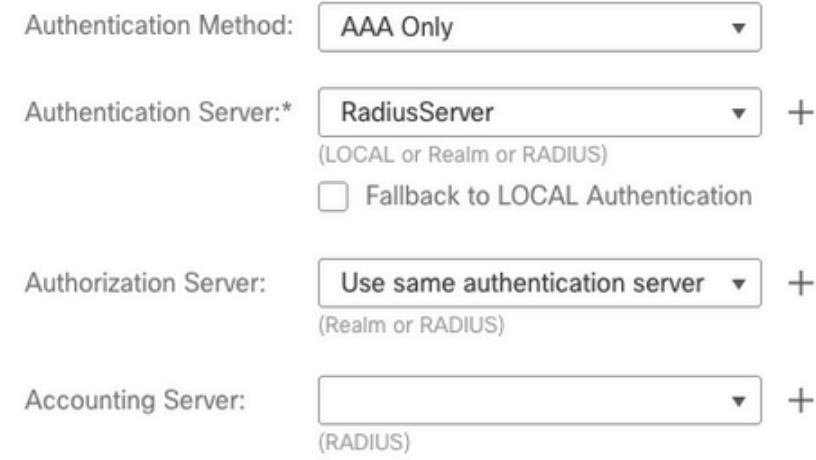

#### **Client Address Assignment:**

Client IP address can be assigned from AAA server, DHCP server and IP address pools. When multiple options are selected, IP address assignment is tried in the order of AAA server, DHCP server and IP address pool.

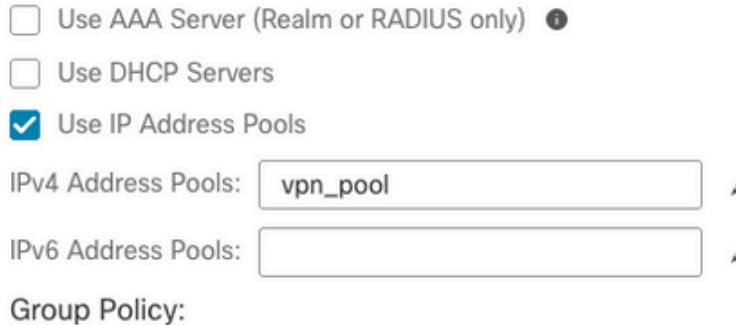

A group policy is a collection of user-oriented session attributes which are assigned to client when a VPN connection is established. Select or create a Group Policy object.

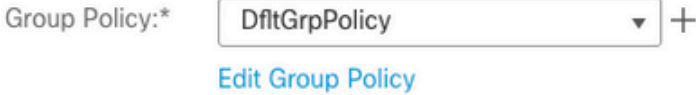

• Fare clic su Edit Group Policy e sulla scheda AnyConnect, selezionare Client Profile, quindi scegliere Save:

#### Name:\*

**DfltGrpPolicy** 

#### Description:

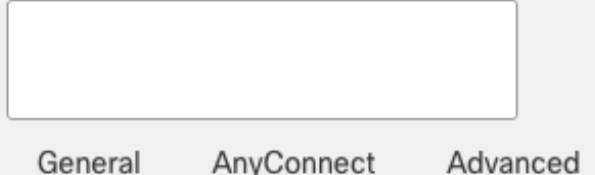

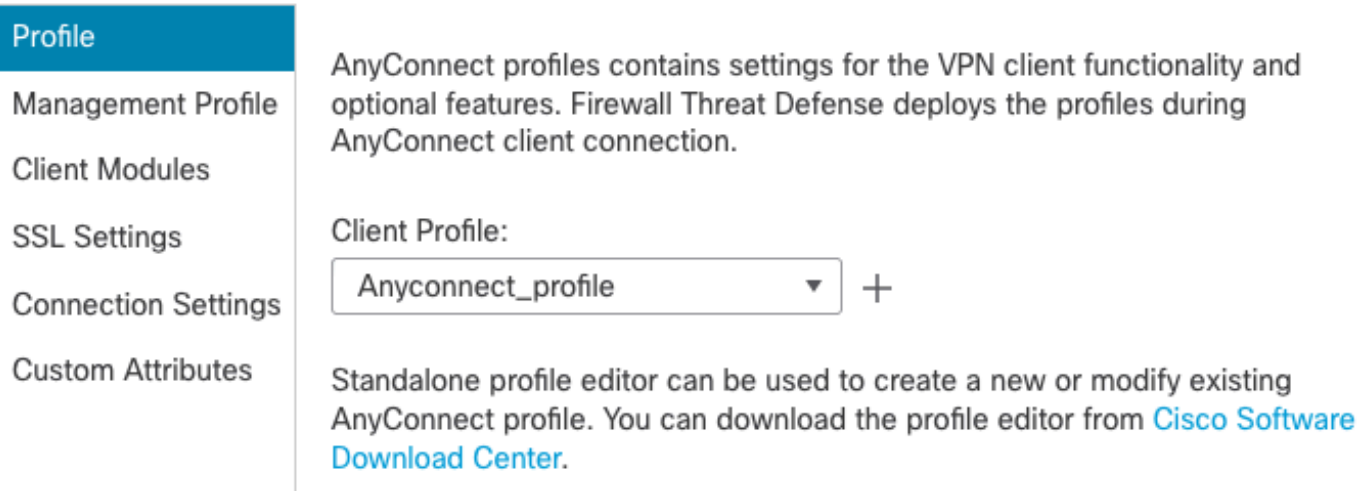

#### • Nella pagina successiva, selezionare le immagini AnyConnect e fare clic su Next.

#### AnyConnect Client Image

The VPN gateway can automatically download the latest AnyConnect package to the client device when the VPN connection is initiated. Minimize connection setup time by choosing the appropriate OS for the selected package.

Download AnyConnect Client packages from Cisco Software Download Center.

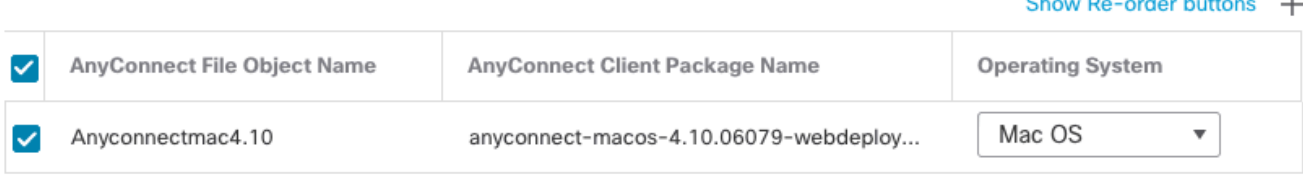

• Nella schermata successiva, selezionare Network Interface and Device Certificates:

Ø

### Network Interface for Incoming VPN Access

Select or create an Interface Group or a Security Zone that contains the network interfaces users will access for VPN connections.

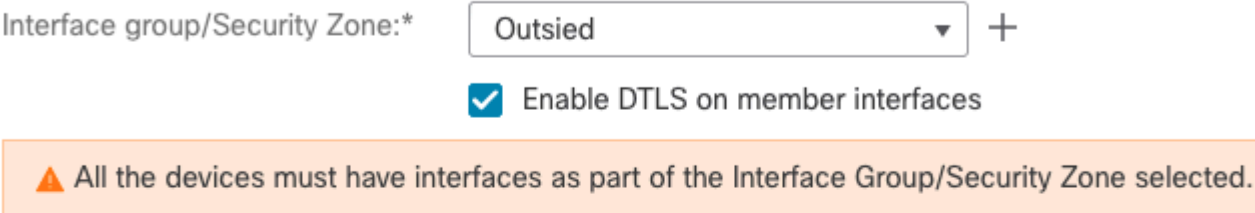

### **Device Certificates**

Device certificate (also called Identity certificate) identifies the VPN gateway to the remote access clients. Select a certificate which is used to authenticate the VPN gateway.

Certificate Enrollment:\*

```
vpntestbed.cisco.com
                         ^{+}
```
### **Access Control for VPN Traffic**

All decrypted traffic in the VPN tunnel is subjected to the Access Control Policy by default. Select this option to bypass decrypted traffic from the Access Control Policy.

✔ Bypass Access Control policy for decrypted traffic (sysopt permit-vpn) This option bypasses the Access Control Policy inspection, but VPN filter ACL and authorization ACL downloaded from AAA server are still applied to VPN traffic.

• Quando tutti gli elementi sono configurati correttamente, è possibile fare clic su Finish e poi Deploy:

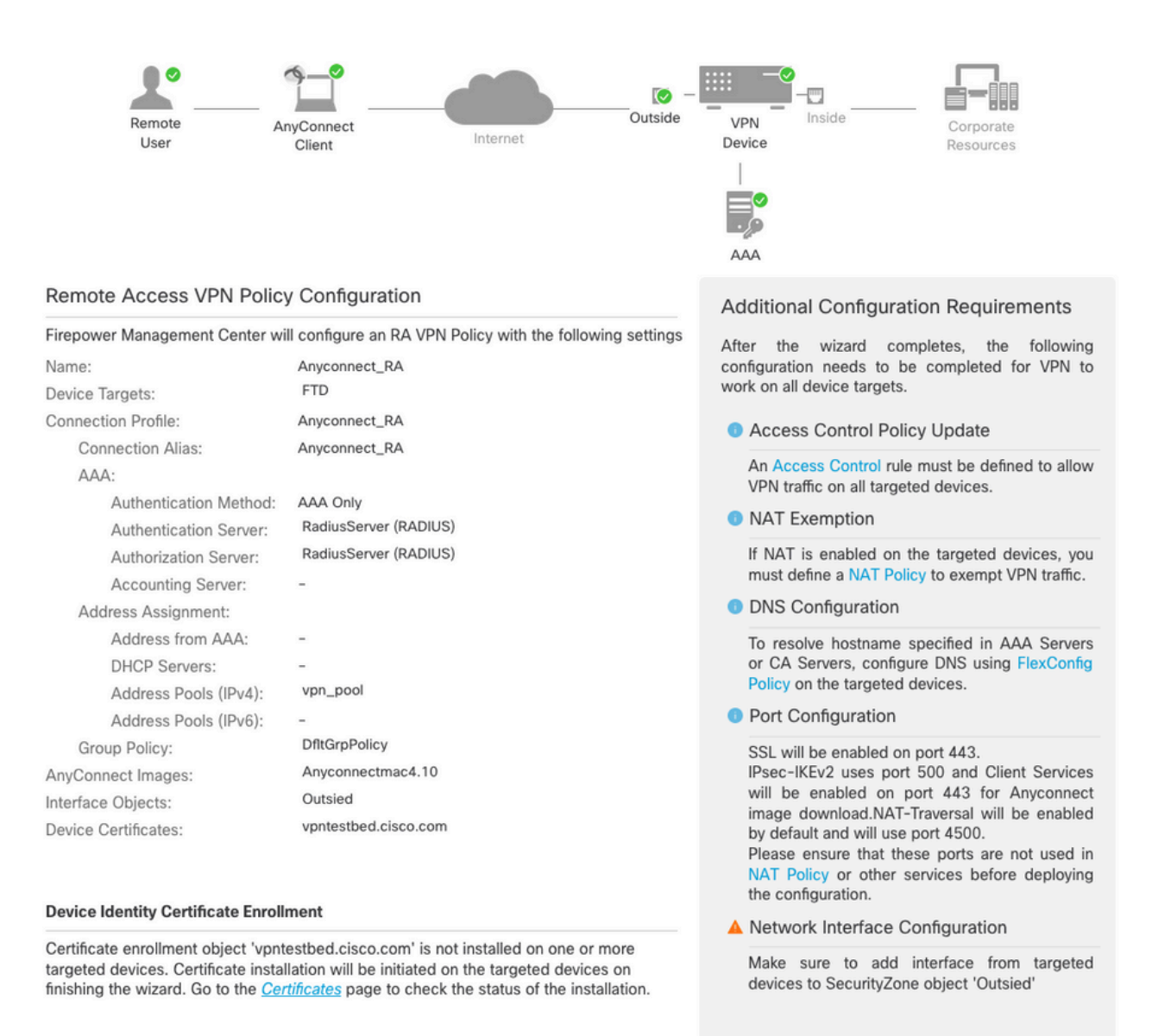

Questa opzione copia l'intera configurazione con i certificati e i pacchetti AnyConnect ● sull'accessorio FTD.

## Connessione

Per connettersi a FTD è necessario aprire un browser, digitare il nome DNS o l'indirizzo IP che punta all'interfaccia esterna. È quindi possibile eseguire l'accesso con le credenziali archiviate nel server RADIUS e seguire le istruzioni visualizzate. Dopo aver installato AnyConnect, occorre inserire lo stesso indirizzo nella finestra di AnyConnect e fare clic su Connect.

# Limitazioni

Al momento non è supportato sull'FTD, ma è disponibile sull'ASA:

- La selezione dell'interfaccia nel server RADIUS non è supportata in Firepower Threat Defense6.2.3 o versioni precedenti. L'opzione di interfaccia viene ignorata durante la distribuzione.
- Un server RADIUS con autorizzazione dinamica richiede Firepower Threat Defense6.3 o ●versione successiva per il corretto funzionamento dell'autorizzazione dinamica.
- La VPN FTDposture non supporta la modifica dei criteri di gruppo tramite l'autorizzazione dinamica o la modifica dell'autorizzazione RADIUS (CoA).
- Personalizzazione AnyConnect (miglioramento: Cisco bug ID [CSCvq87631\)](https://cdetsng.cisco.com/summary/#/defect/CSCvq87631)
- Script AnyConnect
- Localizzazione AnyConnect
- Integrazione WSA
- Mappa crittografica dinamica IKEv2 simultanea per RA e VPN L2L (miglioramento: Cisco bug ID [CSCvr52047\)](https://cdetsng.cisco.com/summary/#/defect/CSCvr52047)
- Moduli AnyConnect (NAM, Hostscan, AMP Enabler, SBL, Umbrella, Web Security e così via) ● DART è installato per impostazione predefinita (miglioramenti per AMP Enabler e Umbrella: Cisco bug ID [CSCvs03562](https://cdetsng.cisco.com/summary/#/defect/CSCvs03562) e Cisco bug ID [CSCvs06642](https://cdetsng.cisco.com/summary/#/defect/CSCvs06642)).
- TACACS, Kerberos (autenticazione KCD e RSA SDI)
- Proxy browser

## Considerazioni sulla sicurezza

Per impostazione predefinita, il sysopt connection permit-vpnè disattivata. Ciò significa che è necessario autorizzare il traffico proveniente dal pool di indirizzi sull'interfaccia esterna tramite i criteri di controllo di accesso. Anche se la regola di prefiltro o di controllo dell'accesso viene aggiunta per consentire solo il traffico VPN, se il traffico in chiaro corrisponde ai criteri della regola, è erroneamente consentito.

Ci sono due approcci a questo problema. Innanzitutto, l'opzione consigliata da TAC è quella di abilitare l'anti-spoofing (sull'appliance ASA era nota come Unicast Reverse Path Forwarding uRPF) per l'interfaccia esterna e, in secondo luogo, quella di abilitare sysopt connection permit-vpn per ignorare completamente l'ispezione Snort. La prima opzione consente una normale ispezione del traffico che va a e da utenti VPN.

#### a) Attivare uRPF

Creare una route null per la rete utilizzata per gli utenti di accesso remoto, definita nella ●sezione C. Andare alla pagina Devices > Device Management > Edit > Routing > Static Route e selezionare Add route

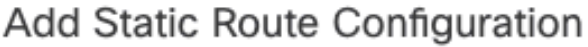

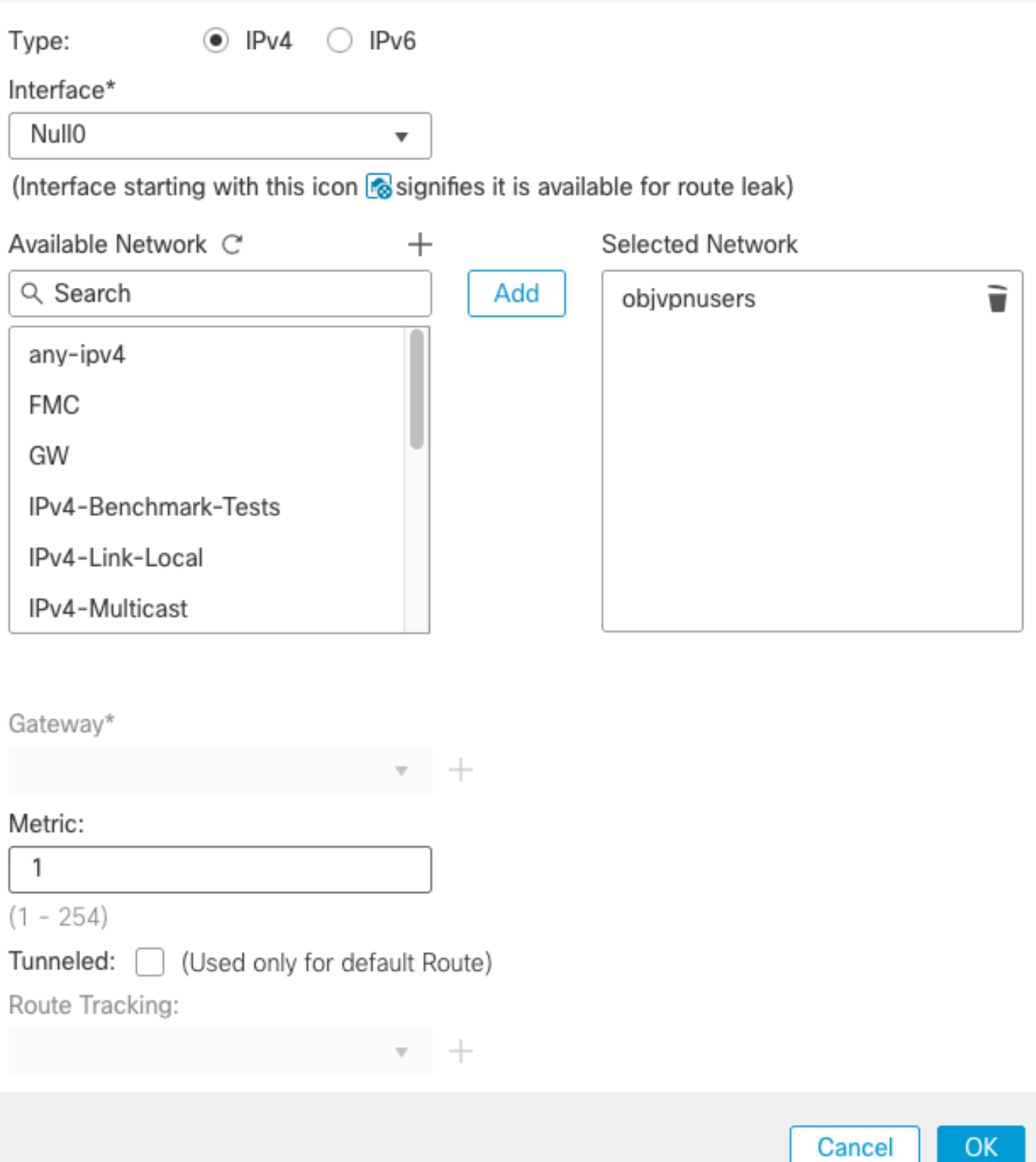

Quindi, abilitare uRPF sull'interfaccia a cui terminano le connessioni VPN. Per individuare ●questa condizione, passare a **Devices > Device Management > Edit > Interfaces > Edit > Advanced > Security Configuration > Enable Anti Spoofing**.

#### **Edit Physical Interface**

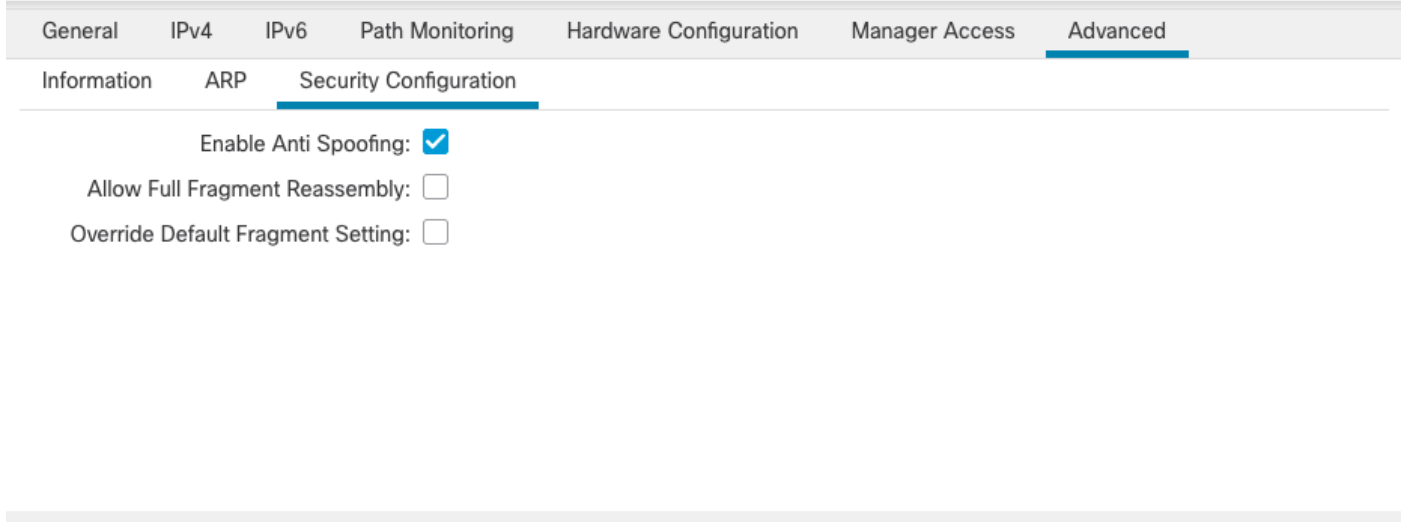

Quando un utente è connesso, il percorso a 32 bit viene installato per tale utente nella tabella di routing. Cancella il traffico di testo originato dagli altri indirizzi IP inutilizzati del pool che viene eliminato da uRFP. Per visualizzare una descrizione di **Anti-Spoofing**fare riferimento a [Impostazione](/content/en/us/td/docs/security/firepower/622/configuration/guide/fpmc-config-guide-v622/interfaces_for_firepower_threat_defense.html?bookSearch=true#task_34BB9AC8E91946AB847C65FB79D67A5F) [dei parametri di configurazione della sicurezza su Firepower Threat Defense.](/content/en/us/td/docs/security/firepower/622/configuration/guide/fpmc-config-guide-v622/interfaces_for_firepower_threat_defense.html?bookSearch=true#task_34BB9AC8E91946AB847C65FB79D67A5F)

#### b) Abilita sysopt connection permit-vpn Opzione

Se si dispone della versione 6.2.3 o successiva, è possibile utilizzare la procedura guidata ● oppure Devices > VPN > Remote Access > VPN Profile > Access Interfaces.

## **Access Control for VPN Traffic**

▼ Bypass Access Control policy for decrypted traffic (sysopt permit-vpn)

Decrypted traffic is subjected to Access Control Policy by default. This option bypasses the inspection, but VPN Filter ACL and authorization ACL downloaded from AAA server are still applied to VPN traffic.

- Per le versioni precedenti alla 6.2.3, andare su Objects > Object Management > FlexConfig > Text Object > Add Text Object.
- Creare una variabile oggetto testo, ad esempio: vpnSysVar una singola voce con valore sysopt.
- Vai a Objects**> Object Management > FlexConfig > FlexConfig Object > Add FlexConfig Object**.
- Creare la FlexConfig oggetto con CLI connection permit-vpn.
- Inserire la variabile oggetto testo nella FlexConfig oggetto nella CLI con \$vpnSysVar connection **permit-vpn**. Clic Save:

Cancel

OK

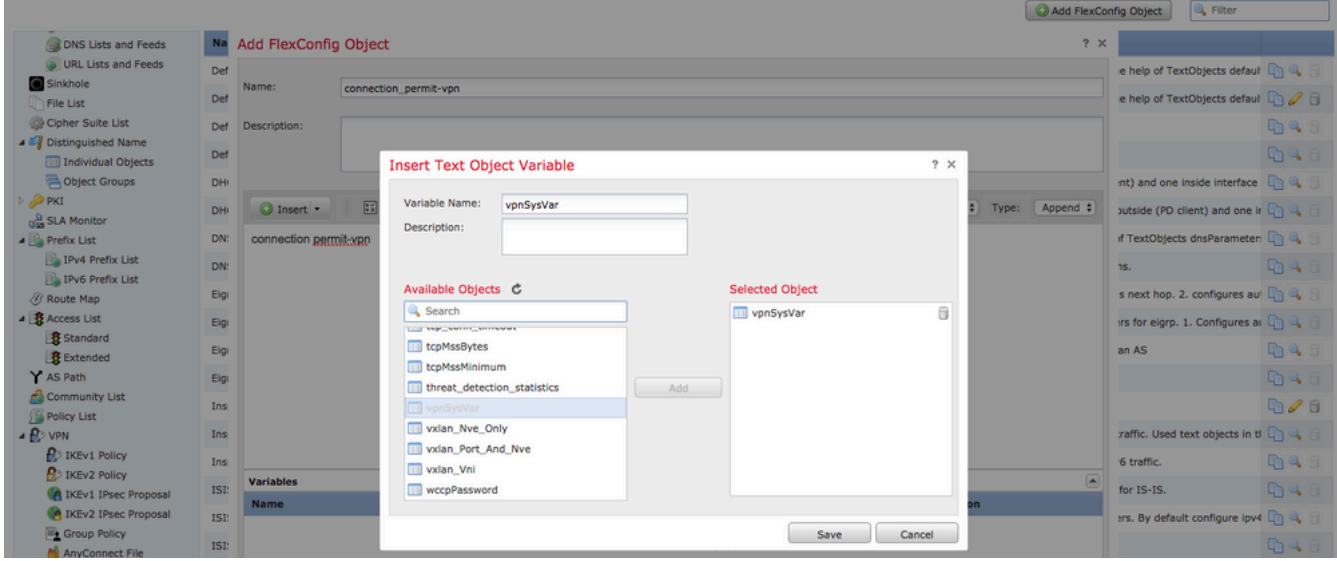

● Applicare la FlexConfigoggetto come **Append** e selezionare la distribuzione in Everytime:

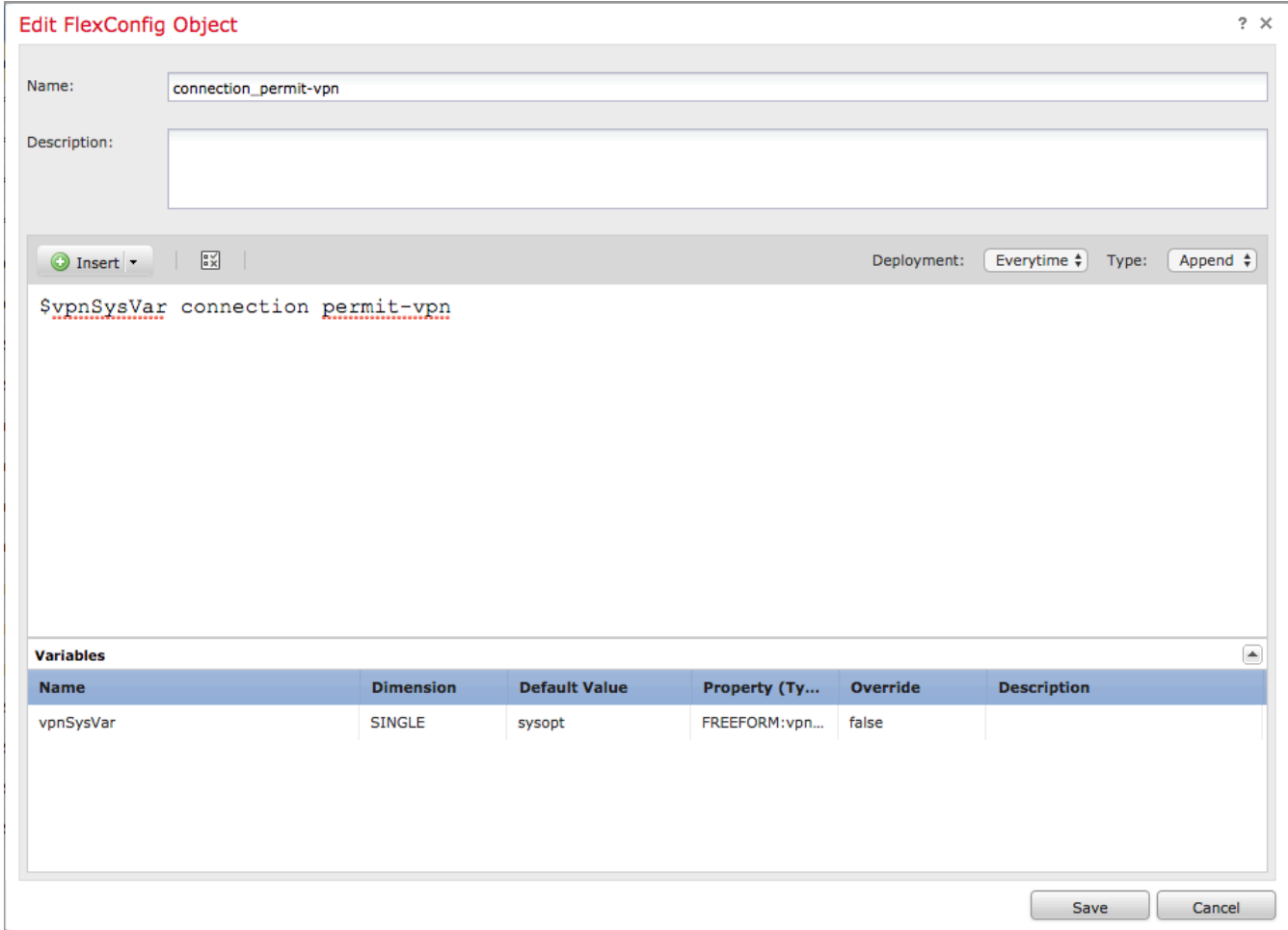

- Vai a**Devices > FlexConfig** e modificare il criterio corrente o crearne uno nuovo con New Policy pulsante.
- Aggiungi solo il file creato FlexConfig, fare clic su Save.
- Distribuire la configurazione per il provisioning**sysopt connection permit-vpn**sul dispositivo.

In seguito, tuttavia, non è possibile utilizzare i criteri di controllo di accesso per ispezionare il traffico proveniente dagli utenti. È comunque possibile usare il filtro VPN o l'ACL scaricabile per filtrare il traffico degli utenti.

Se vengono visualizzati pacchetti ignorati con Snort dagli utenti VPN, contattare TAC e fare riferimento all'ID bug Cisco [CSCvg91399.](https://cdetsng.cisco.com/summary/#/defect/CSCvg91399)

# Informazioni correlate

● [Supporto tecnico e download Cisco](https://www.cisco.com/c/it_it/support/index.html?referring_site=bodynav)

#### Informazioni su questa traduzione

Cisco ha tradotto questo documento utilizzando una combinazione di tecnologie automatiche e umane per offrire ai nostri utenti in tutto il mondo contenuti di supporto nella propria lingua. Si noti che anche la migliore traduzione automatica non sarà mai accurata come quella fornita da un traduttore professionista. Cisco Systems, Inc. non si assume alcuna responsabilità per l'accuratezza di queste traduzioni e consiglia di consultare sempre il documento originale in inglese (disponibile al link fornito).